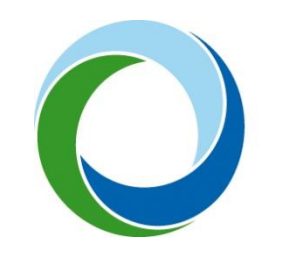

STÁTNÍ FOND ŽIVOTNÍHO PROSTŘEDÍ ČESKÉ REPUBLIKY

# Zřízení a aktivace účtu Identity občana **přes NIA ID** a přihlášení do AIS SFŽP ČR

13. 11. 2023 V5.1

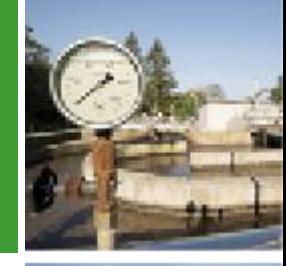

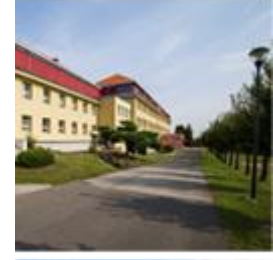

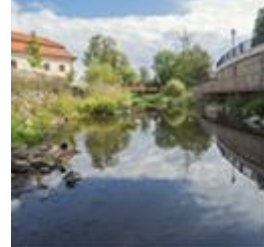

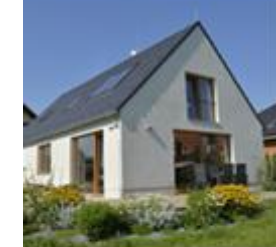

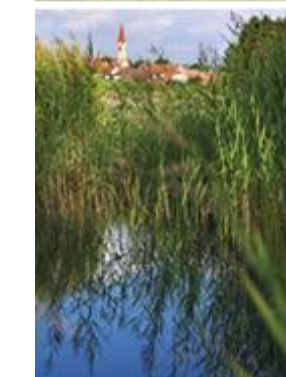

### Následující postup popisuje založení a aktivaci účtu pro fyzické osoby (občany).

I v případě, že chcete v AIS SFŽP ČR podávat projekt jako právnická osoba (s. r. o, a. s., SVJ, obec apod.), musí si nejprve statutární zástupce této právnické osoby zřídit účet jako osoba fyzická. Právnickou osobu k sobě následně naváže v rámci AIS SFŽP ČR. Návod na přidání právnické osoby naleznete zde: <https://www.sfzp.cz/dokumenty/> (Manuál pro přidání PO do AIS SFŽP ČR).

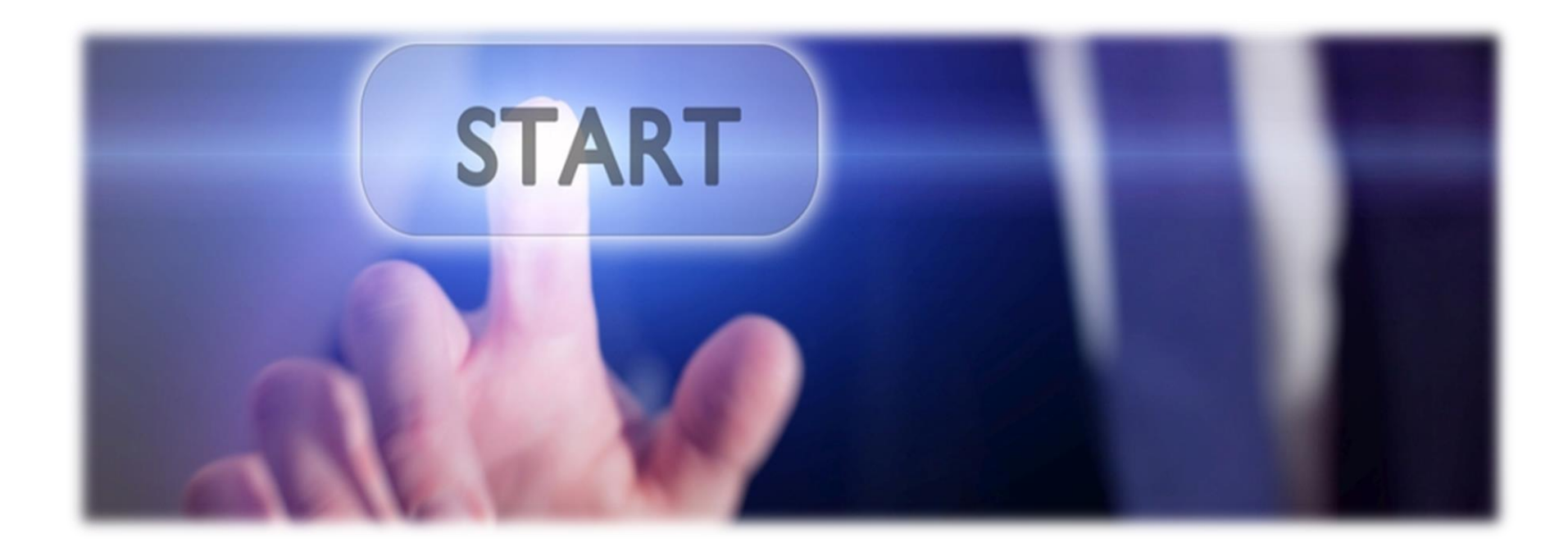

#### Přejděte na stránku <https://zadosti.sfzp.cz/>.

Přihlásit se můžete pomocí bankovní identity (Bank iD) stejným způsobem jako do svého internetového bankovnictví. Pokud nemáte možnost přihlásit se pomocí Bank iD (nemáte aktivovanou bankovní identitu anebo vaše banka Bank iD nepodporuje) a nemáte jiný identifikační prostředek, postupujte dále podle návodu.

#### Klikněte na odkaz [Identitaobcana.cz.](https://www.identitaobcana.cz/Home)

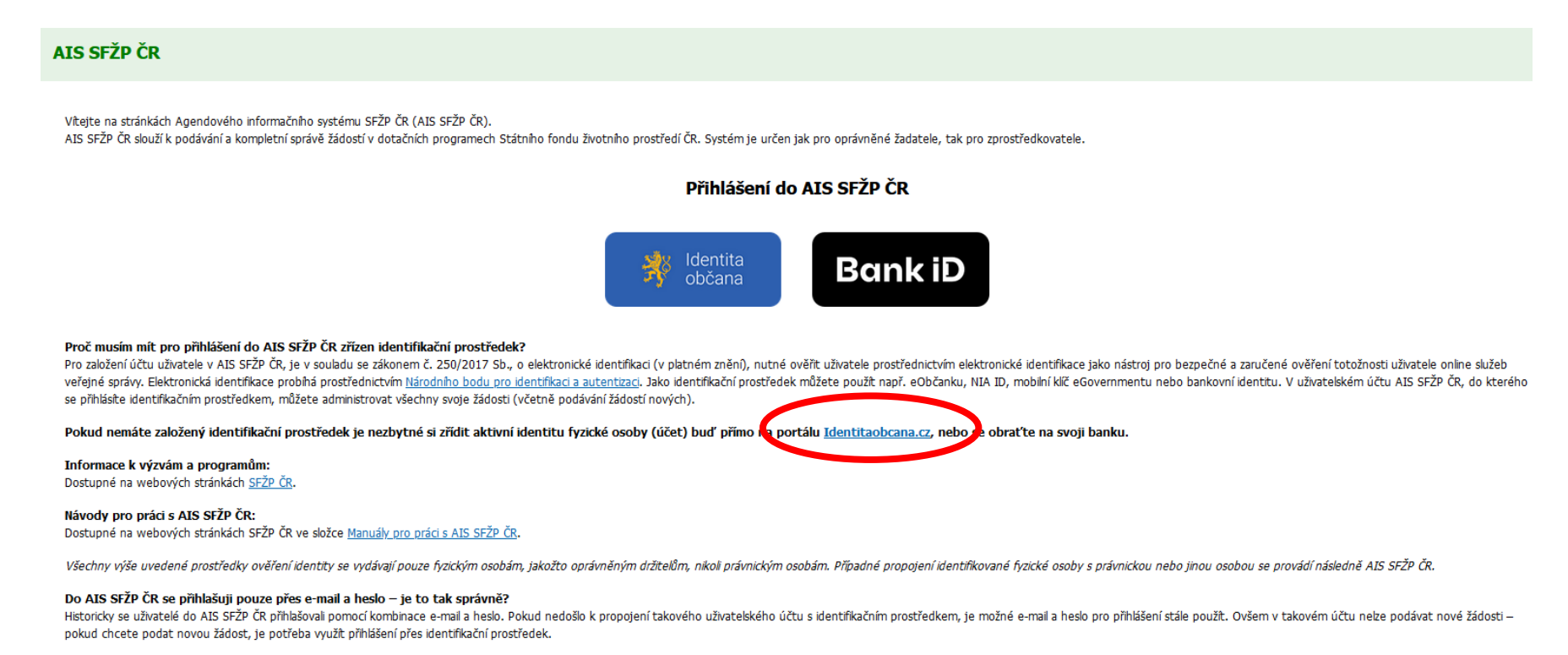

Přihlásit do AIS SFŽP ČR (email a heslo)

Budete přesměrováni na portál *Identita občana*. Klikněte na *Založit identitu občana*, poté *Založení Identity občana* a zvolíte *Registrace NIA ID*.

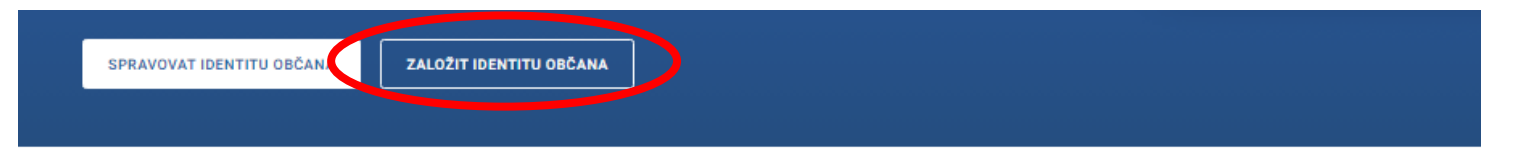

#### S čím mi Portál Identity občana pomůže?

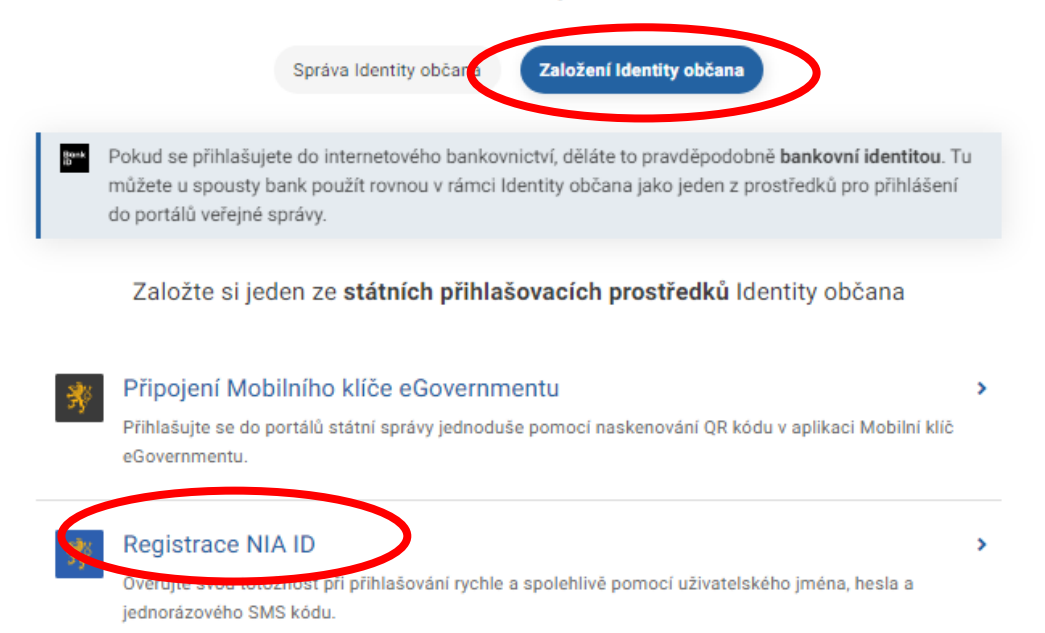

Na další stránce klikněte na Ověřím totožnost později.

#### Ověření totožnosti

Abychom věděli, komu máme NIA ID založit, budeme potřebovat ověřit vaši totožnost. Zároveň pro vás bude založení NIA ID díky ověření Identitou občana nebo datovou schránkou jednodušší.

 $\rightarrow$ 

 $\rightarrow$ 

 $\rightarrow$ 

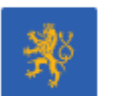

Pomocí Identity občana Doporučujeme

Mobilní klíč eGovernmentu, bankovní identita, mojelD a další

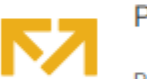

Pomocí datové schránky

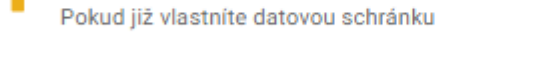

Ověřím totožnost později Pokud nepoužíváte datovku ani žádný z prostředků Identity občana Vyplníte své osobní údaje.

#### Ověření telefonního čísla

Vaši totožnost tedy ověříme později.

Zadejte a ověřte telefonní číslo, na které chcete zasílat SMS kód při každém přihlášení.

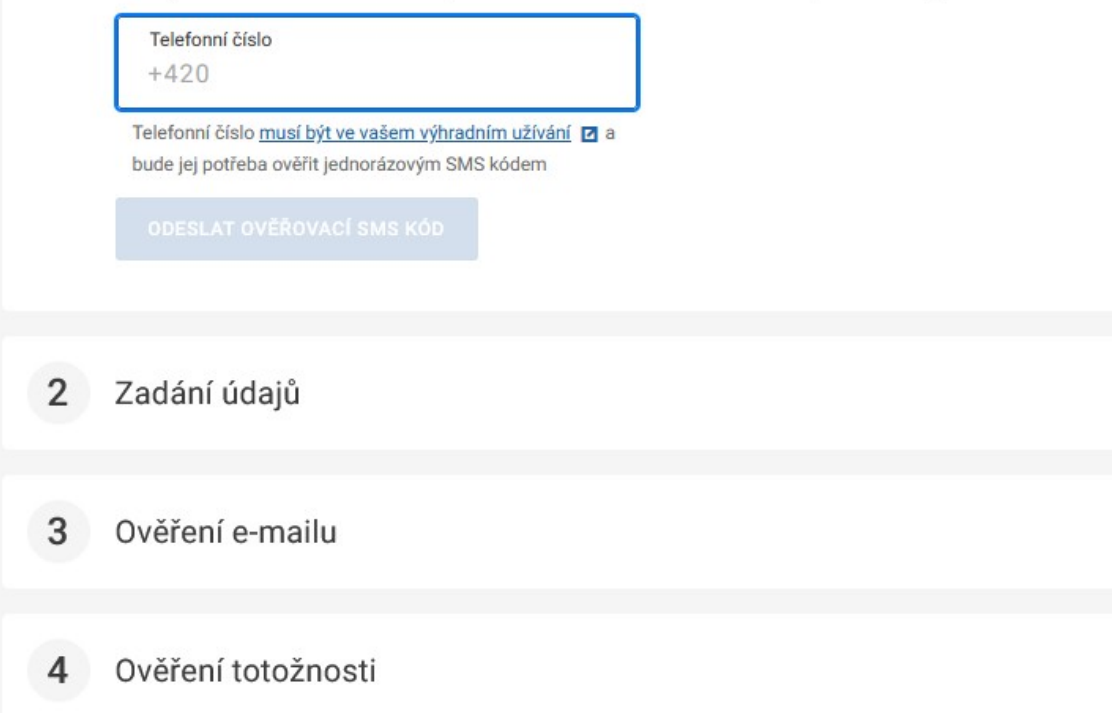

### V bodu č. 1 vyplníte své tel. číslo, na které vám následně přijde kód. Kód z SMS opíšete.

#### Ověření telefonního čísla

Vaši totožnost tedy ověříme později.

Zadejte a ověřte telefonní číslo, na které chcete zasílat SMS kód při každém přihlášení.

Telefonní číslo

 $+420$ 

Telefonní číslo musí být ve vašem výhradním užívání [7] a bude jej potřeba ověřit jednorázovým SMS kódem

Ověřovací SMS kód

7YTR

Pro ověření zadejte SMS kód zaslaný na vaše telefonní číslo

OVĚŘIT TELEFONNÍ ČÍSLO

Zadat jiné telefonní číslo Zaslat SMS kód znovu

## V bodu č. 2 vyplňte přihlašovací a registrační údaje.

#### $\overline{2}$ Zadání údajů

Přihlašovací a registrační údaje

Uživatelské jméno ZadatelSFZPCR

Budete ho používat při přihlášení

E-mailová adresa ZadatelSFZPCR@sfzp.cz

Využívána např. při obnově hesla, musí být ve vašem výhradním užívání Ø

**Heslo** 

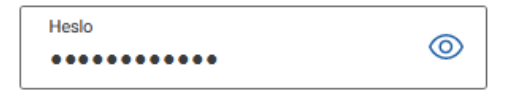

- √ Alespoň 8 znaků
- √ Alespoň 1 číslice
- ✓ Alespoň 1 malé písmeno
- √ Alespoň 1 velké písmeno

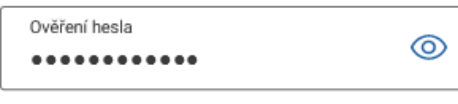

✓ Hesla se shodují

#### Bezpečnostní otázka

Povolání dědečka  $\checkmark$ Odpověď na bezpečnostní otázku Truhlář

Odpověď na zvolenou bezpečnostní otázku budete potřebovat v případě obnovy hesla

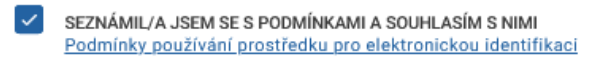

#### POKRAČOVAT

V bodu č. 3 se přihlaste do své e-mailové schránky.

#### Ověření e-mailu 3

Na e-mail ZadatelSFZPCR@sfzp.czjsme vám poslali odkaz.

Klikněte na něj a ověřte tak svou e-mailovou adresu. Poté pokračujte v okně, které se vám otevře po kliknutí na odkaz.

Zaslat odkaz na e-mail znovu Zadal jsem špatnou e-mailovou adresu Klikněte na odkaz ověřte svoji e-mailovou adresu kliknutím na tento odkaz.

#### $\Xi$  Ověření e-mailové adresy pro registraci NIA ID

Vážená uživatelko, vážený uživateli,

děkujeme vám za registraci NIA ID, kterou jste provedli v rámci své Identity občana.

Pro pokračovani ověřte svoji e-mailovou adresu kliknutím na tento odkaz. Po kliknutí na odkaz kudete přesměrováni do formuláře na Portálu Identity opčana, kde registraci dokončíte.

Výsledek registrace NIA ID pak uvidíte za odhlašovací obrazovkou.

Tým identity občana a Digitální a informační agentury.

Tento e-mail je generován automaticky, prosíme, neodpovídejte na něj.

Jestliže vám zpráva nepřišla, zkontrolujte složky Spam, Hromadné nebo Promo akce. Případně nastavte adresu notifikace@identitaobcana.cz jako důvěryhodnou a opět si nechte zaslat zprávu ohledně ověření e-mailu. V případě komplikací se můžete obrátit na linku Identity občana +420 227 023 444.

#### Následně zvolíte *Ověřím totožnost na CzechPOINT.*

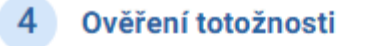

Abychom věděli, komu máme NIA ID založit, budeme potřebovat ověřit vaši totožnost. Pokud nemáte žádný z prostředků Identity občana ani datovou schránku, bude potřeba, abyste zašli na Czech POINT.

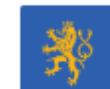

Pomocí Identity občana Doporučujeme

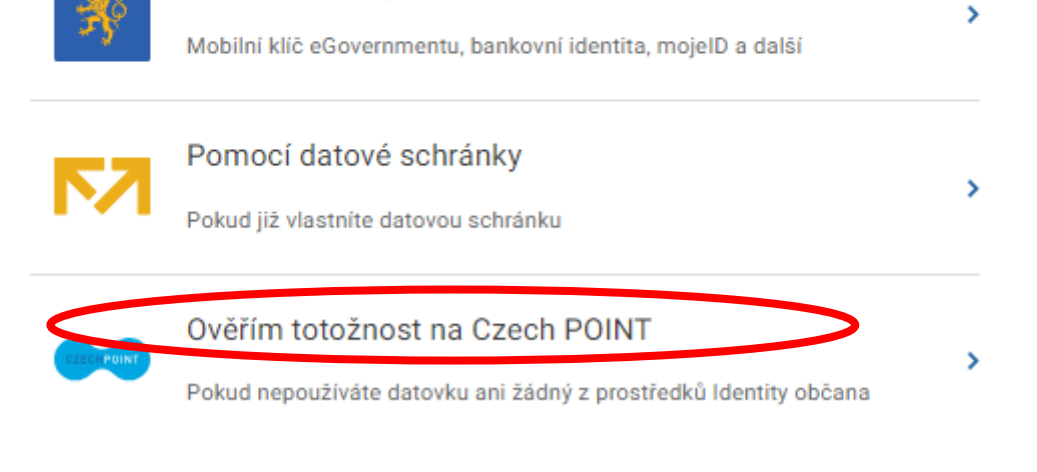

# **Aktivace NIA ID na pobočce Czech POINT**

Navštivte kterékoli kontaktní místo Czech POINT. Kontaktní místa se nacházejí na pobočkách České pošty nebo na obecních či městských úřadech. Seznam míst, které službu Czech POINT poskytují, naleznete [zde.](https://www.czechpoint.cz/public/verejnost/co-jak-kde/) Na aktivaci máte 30 dní.

Pro aktivaci na Czech POINTu budete potřebovat:

- identifikační kód, který vám přišel v SMS a e-mailu,
- občanský průkaz.

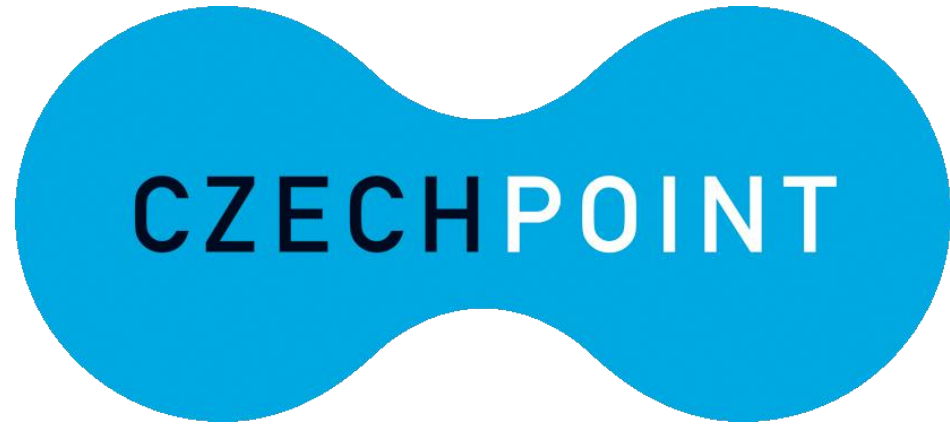

1. U přepážky sdělte, že chcete **podat "Žádost o poskytnutí referenčních údajů z registru obyvatel jiné osobě"** a předložte svůj průkaz totožnosti a identifikační kód. Podání žádosti je bezplatné.

2. Sdělte, že chcete **poskytnout svá osobní data právnické osobě s IČO 17651921** (jedná se o IČO Digitální a Informační agentury). Při dotazu na rozsah poskytnutých údajů volte položky "Datum narození" a "Čísla elektronicky čitelných dokladů"

3. Následně do zprávy pro příjemce nahlaste váš **identifikační kód.** (Naleznete jej v SMS nebo v e-mailové zprávě).

4. Nakonec zvolte variantu **jednorázového poskytnutí**. Úředník vám vytiskne papír, který budete **podepisovat**. Na tomto výstupu si zkontrolujte vaše údaje, rozsah poskytnutí a zejména kód z aplikace (úředník se mohl při přepisování překlepnout).

5. Během několika minut proběhne aktivace vašeho NIA ID. E-mailem a SMSkou obdržíte přístupové údaje potřebné k přihlášení.

Přestože obvykle proběhne aktivace přes Czech POINT bezproblémově, je lepší zkontrolovat, zda je vše v pořádku. Otevřete si tedy v internetovém prohlížeči stránku *[Identity občana](https://www.identitaobcana.cz/)*.

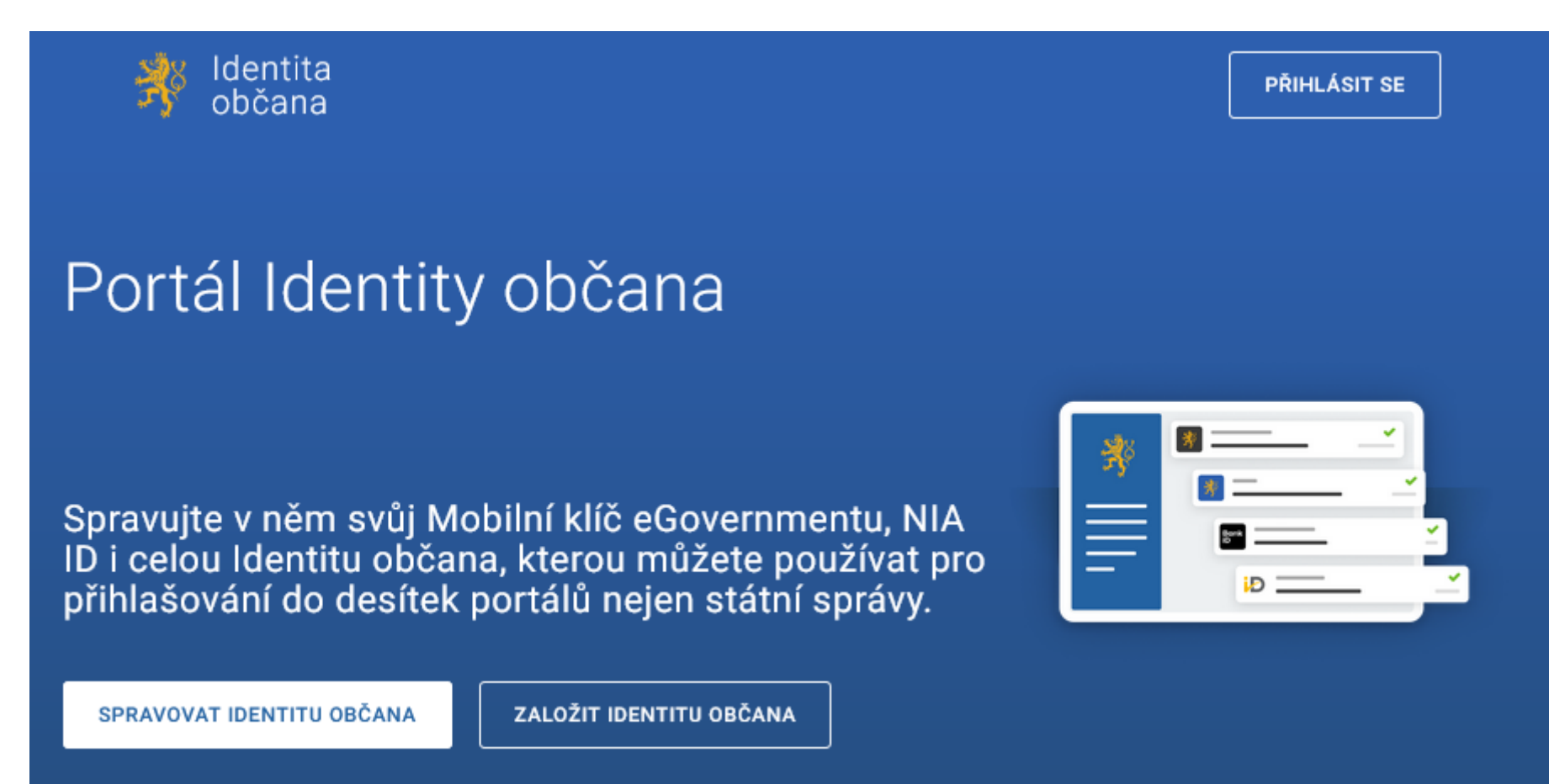

Nejprve se musíte přihlásit tlačítkem vpravo nahoře.

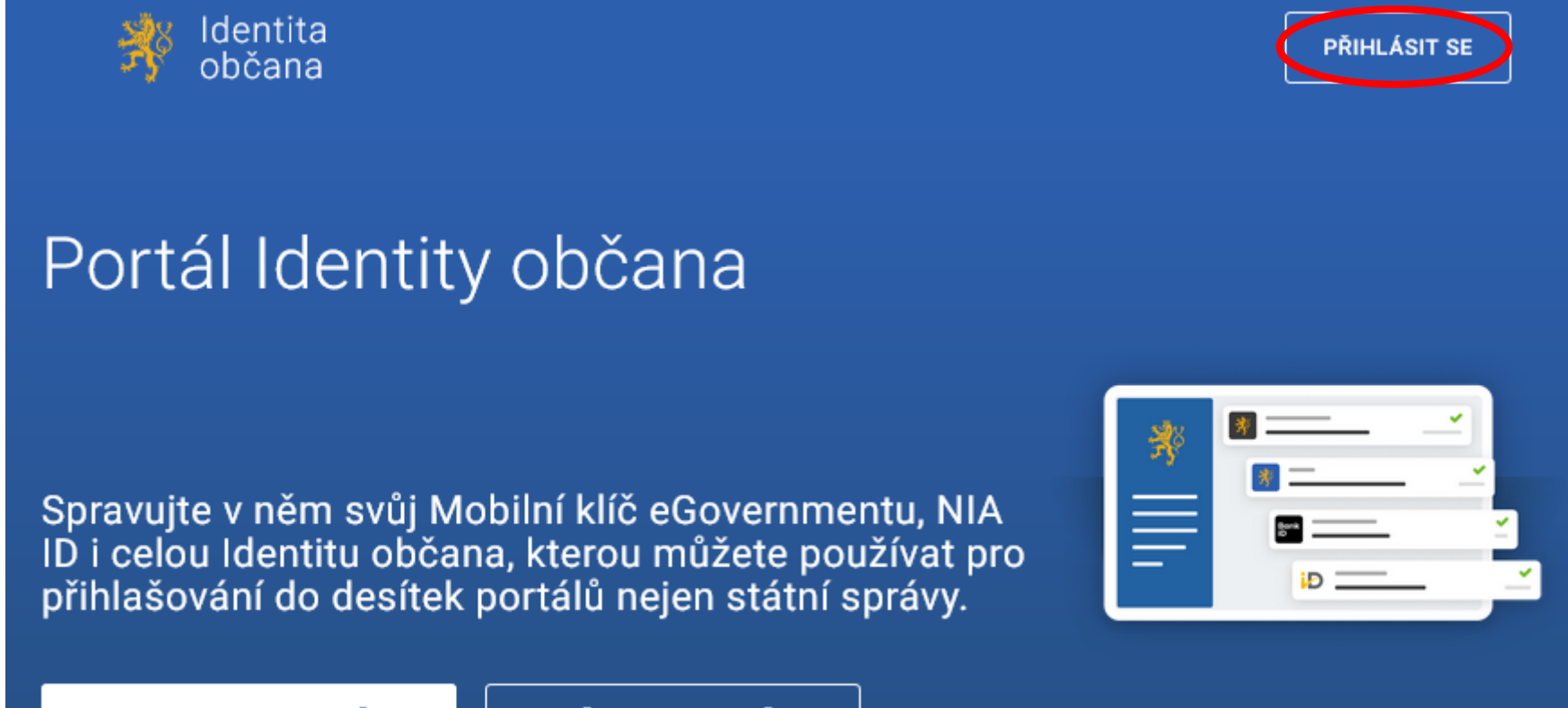

SPRAVOVAT IDENTITU OBČANA

ZALOŽIT IDENTITU OBČANA

Z nabízených možností zvolte *NIA ID (dříve "Jméno, Heslo, SMS")*.

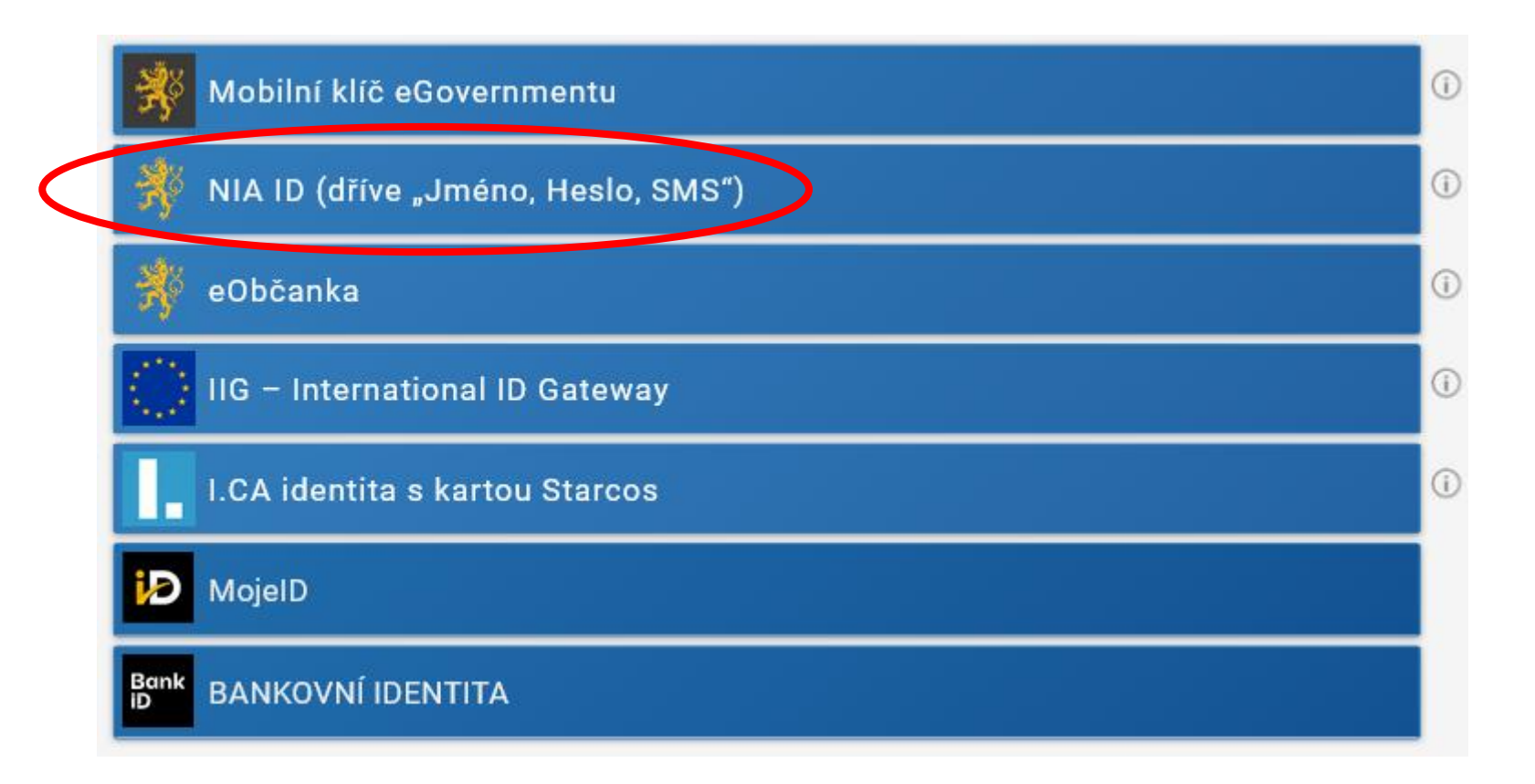

Do příslušných polí vyplňte uživatelské jméno a heslo, jež jste si nastavil/a při zakládání identifikačního prostředku. Následně klikněte na Autorizuj a pošli kód.

#### Přihlášení

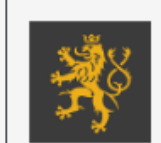

Mobilní klíč eGovernmentu

Pro ještě jednodušší přihlašování bez nutnosti přepisování SMS kódu si stáhněte do svého chytrého telefonu aplikaci Mobilní klíč eGovernmentu

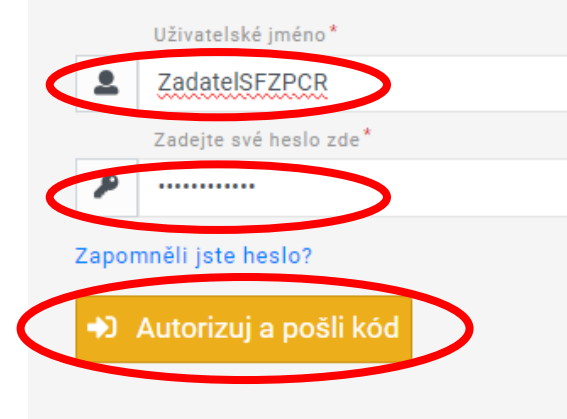

Nemáte zřízen účet? Proveďte nyní svou registraci.

Do příslušného pole opište SMS kód, který vám přišel na telefonní číslo uvedené při registraci. Poté použijte tlačítko *Přihlásit*.

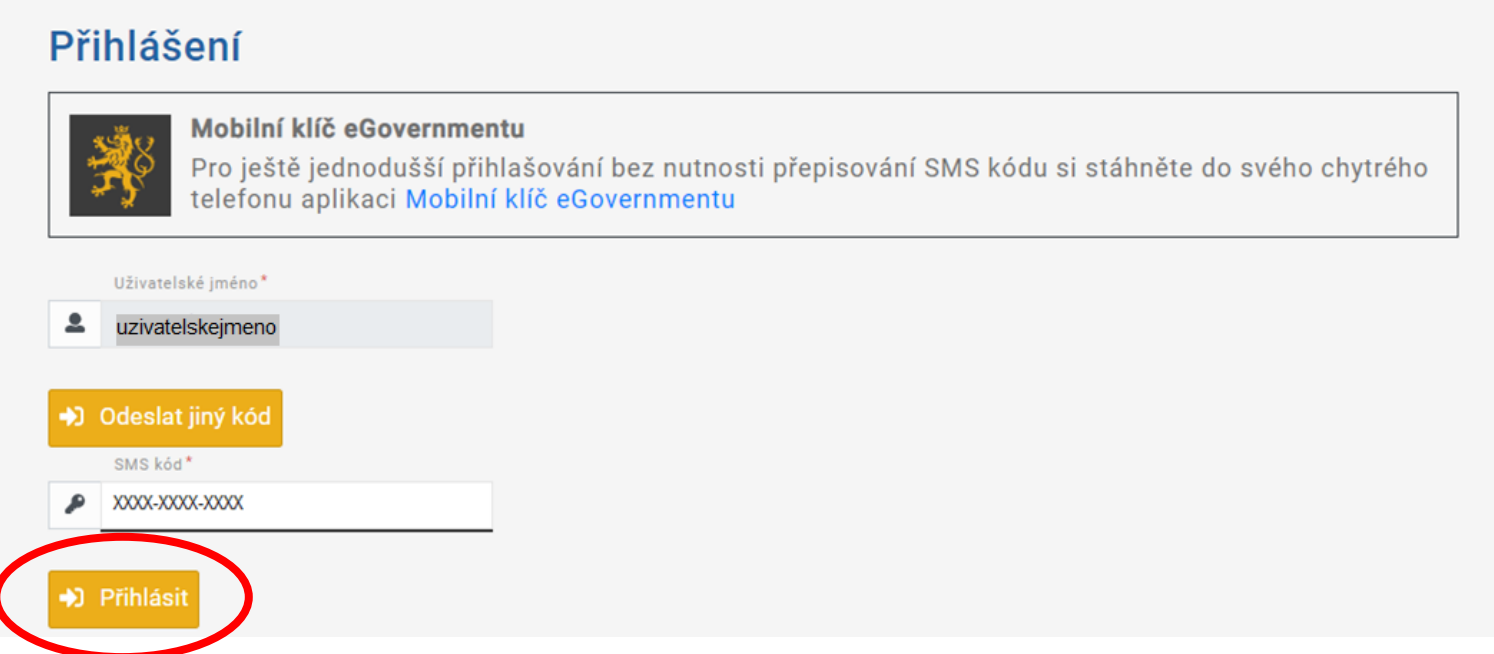

Ihned po přihlášení uvidíte své přihlašovací prostředky. Pokud u NIA ID není napsáno *Neaktivní*, aktivace se vám podařila.

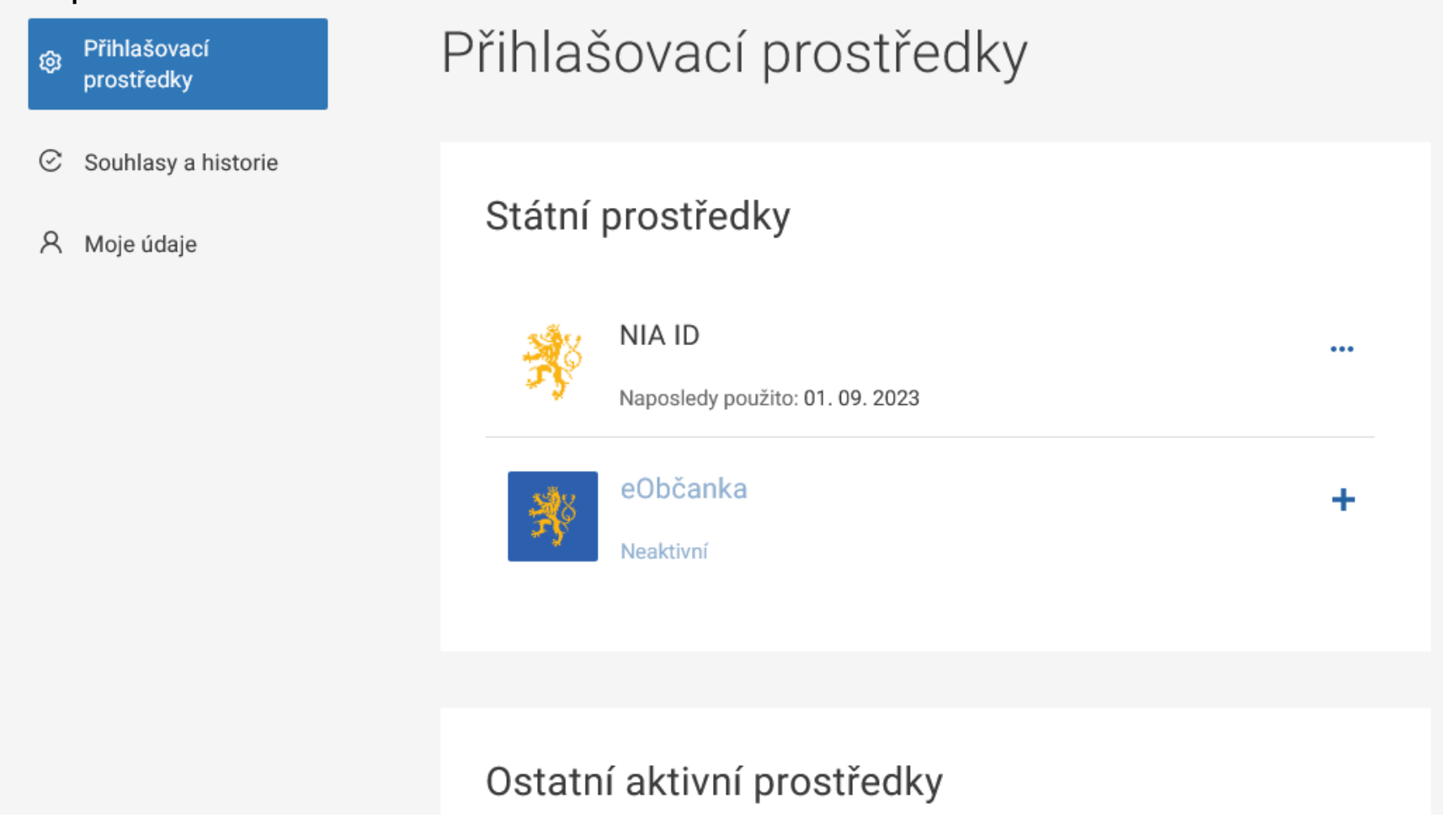

# **Přihlášení do AIS SFŽP ČR**

## Otevřete si stránku <https://zadosti.sfzp.cz/> a klikněte na logo *Identita občana*.

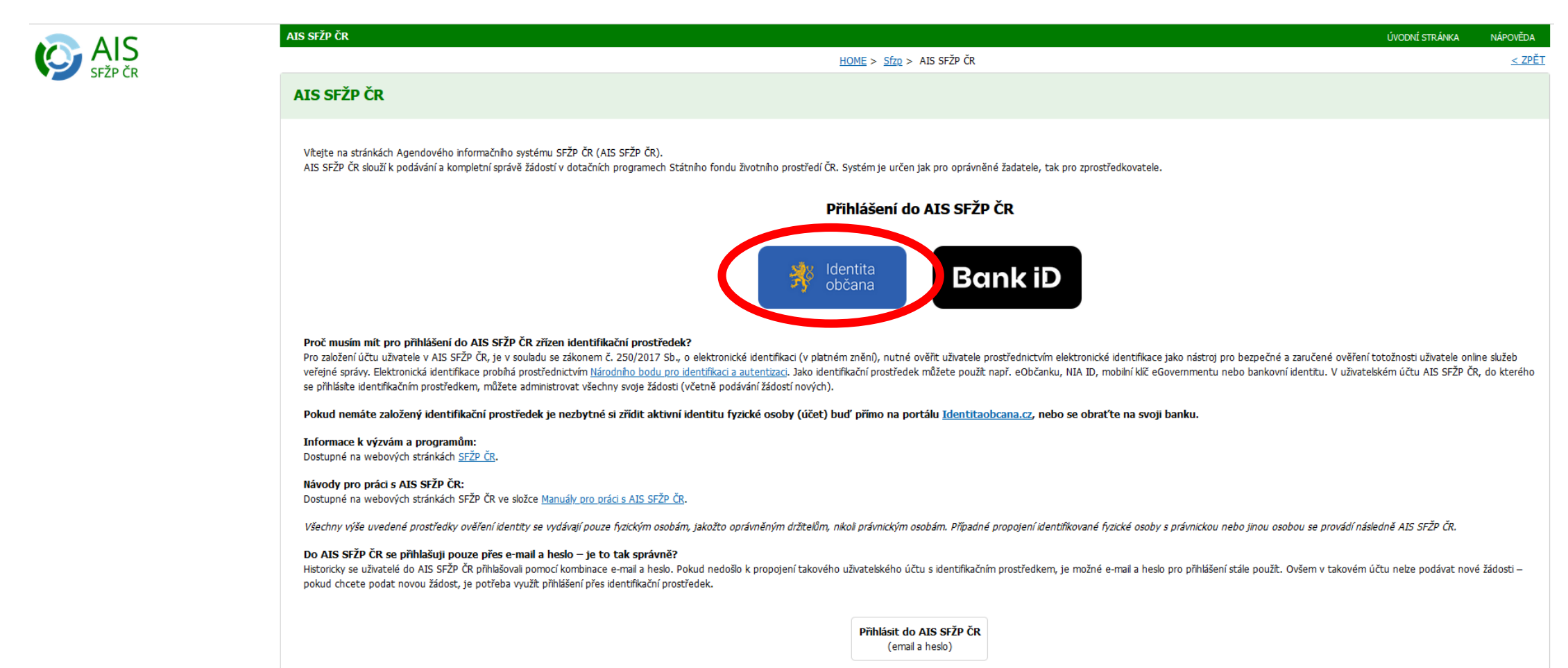

Z nabízených prostředků zvolte *NIA ID (dříve "Jméno, Heslo, SMS")*.

Kvalifikovaný poskytovatel žádá o vaši elektronickou identifikaci. Vyberte si prosím z následujících možností přihlášení:

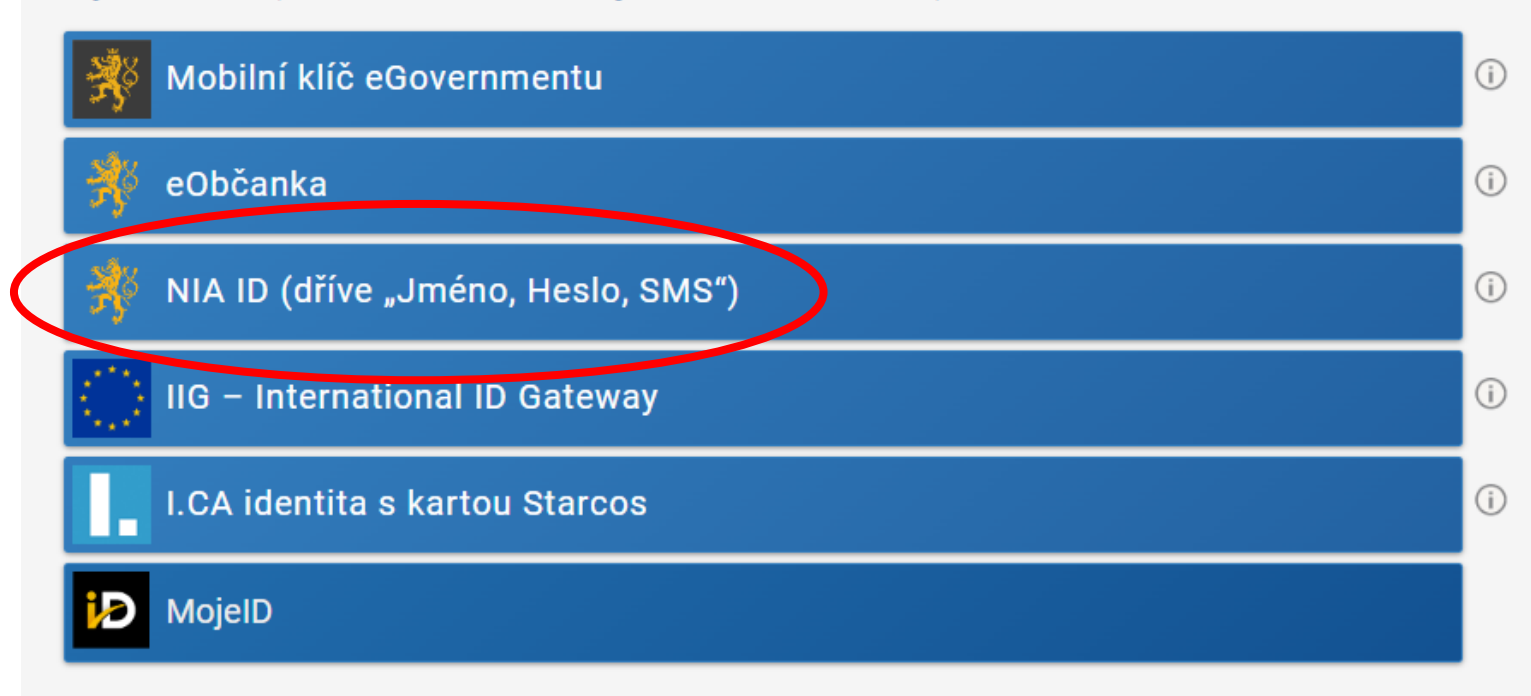

V procesu elektronické identifikace budou z informačních systémů veřejné správy získány údaje o Vaší osobě umožňující prokázání Vaší totožnosti.

Do příslušných polí vyplňte uživatelské jméno a heslo, jež jste si nastavil/a při zakládání identifikačního prostředku na portálu *Identity občana*. Následně klikněte na *Autorizuj a pošli kód*.

## Přihlášení

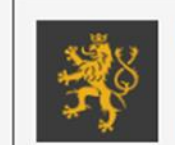

Mobilní klíč eGovernmentu Pro ještě jednodušší přihlašování bez nutnosti přepisování SMS kódu si stáhněte do svého chytrého telefonu aplikaci Mobilní klíč eGovernmentu

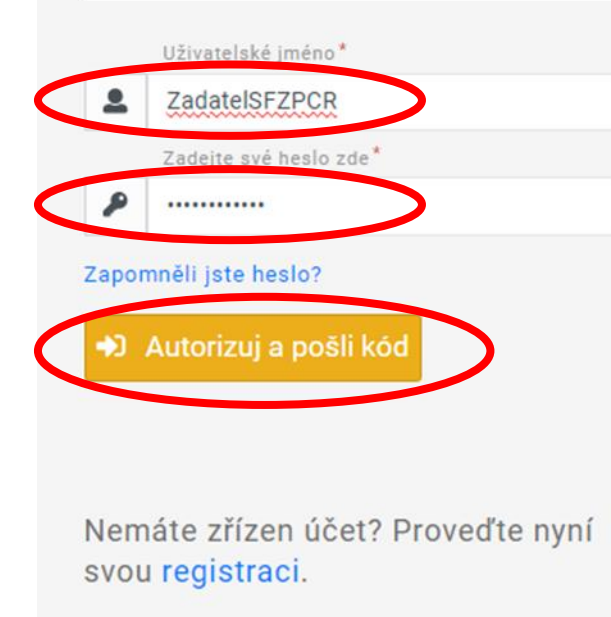

Do příslušného pole opište SMS kód, který vám přišel na telefonní číslo uvedené při registraci vaší elektronické identity. Poté použijte tlačítko *Přihlásit*.

#### Přihlášení

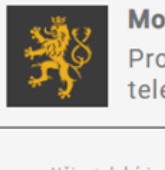

#### Mobilní klíč eGovernmentu Pro ještě jednodušší přihlašování bez nutnosti přepisování SMS kódu si stáhněte do svého chytrého<br>telefonu aplikaci Mobilní klíč eGovernmentu

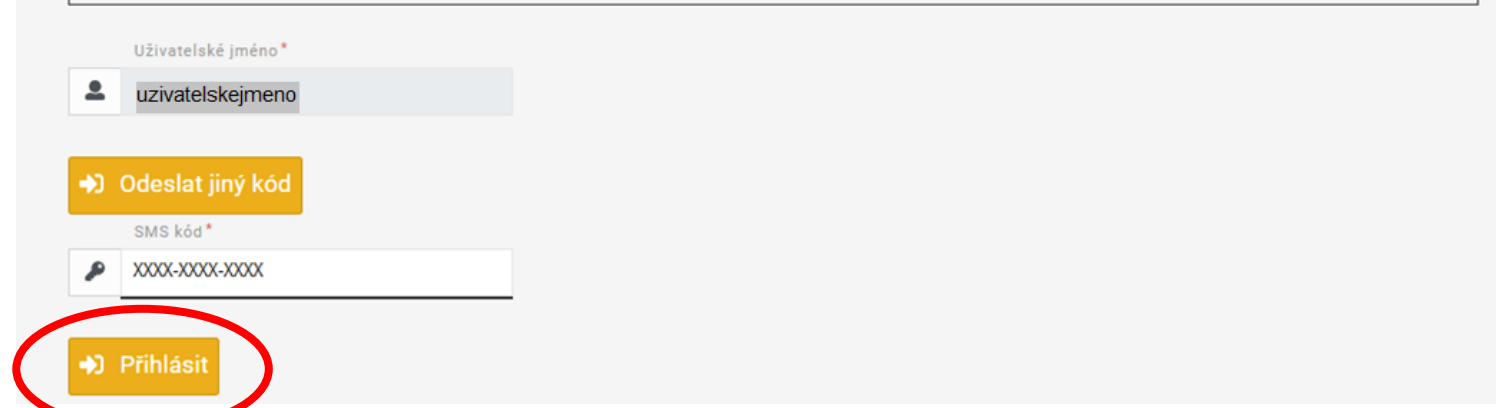

# Zaškrtněte, že berete na vědomí poskytnutí svých údajů, a udělte SFŽP ČR trvalý souhlas.

Udělte prosím souhlas pro výdej následujících údajů pro kvalifikovaného poskytovatele -Státní fond životního prostředí České republiky (https://zadosti.sfzp.cz/AISPortal/NIA/overeni)

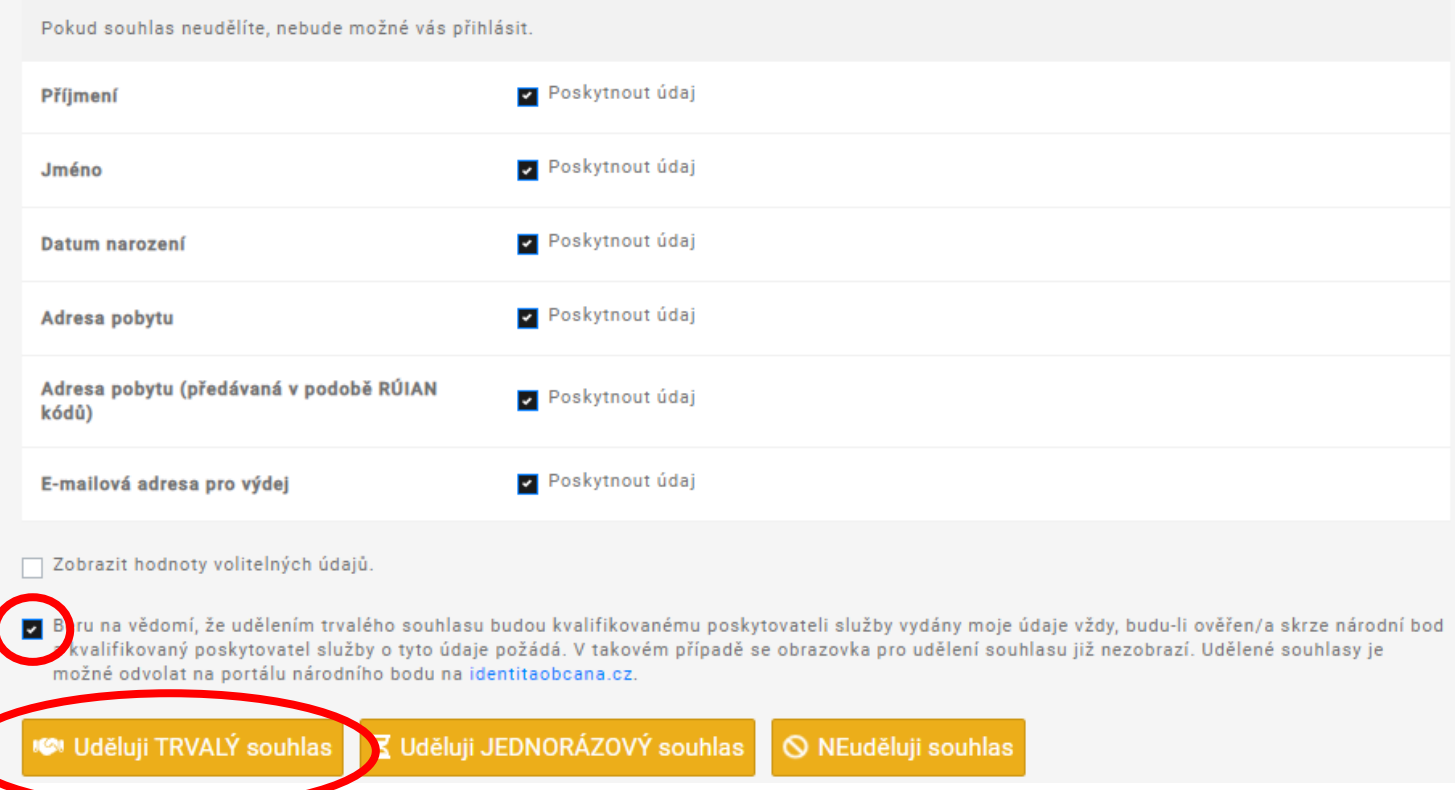

Vyplňte e-mail do příslušného pole a použijte tlačítko *Získat ověřovací kód*. Doporučujeme použít emailovou adresu shodnou s tou, kterou jste uváděli v kontaktních údajích na *Identitě občana*.

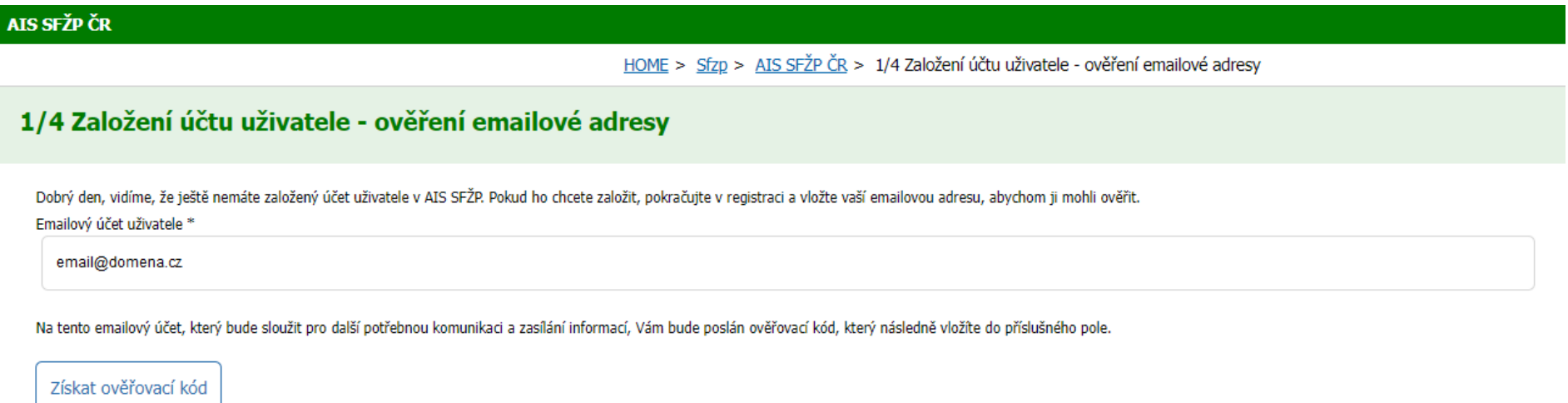

Jestliže vám zpráva s kódem nepřišla, zkontrolujte složky Spam, Hromadné nebo Promo akce. Případně nastavte adresu AISPortal@sfzp.cz ve své e-mailové schránce jako důvěryhodnou a opět stiskněte tlačítko *Získat ověřovací kód*.

Do vaší e-mailové schránky vám přijde ověřovací kód.

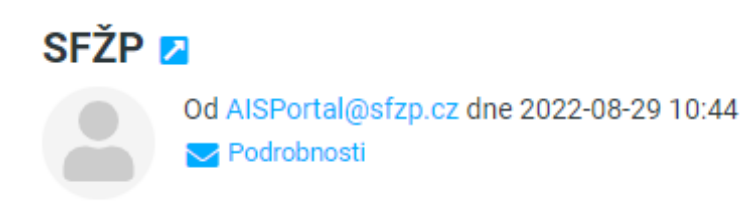

Dobrý den, Váš ověřovací kód pro registraci do aplikace AIS SFŽP ČR je XXXXXXXX

Na tento email neodpovídejte. S pozdravem Tým SFŽP ČR

# Kód z ověřovacího e-mailu vložte do příslušného pole a klikněte na *Potvrdit a pokračovat*.

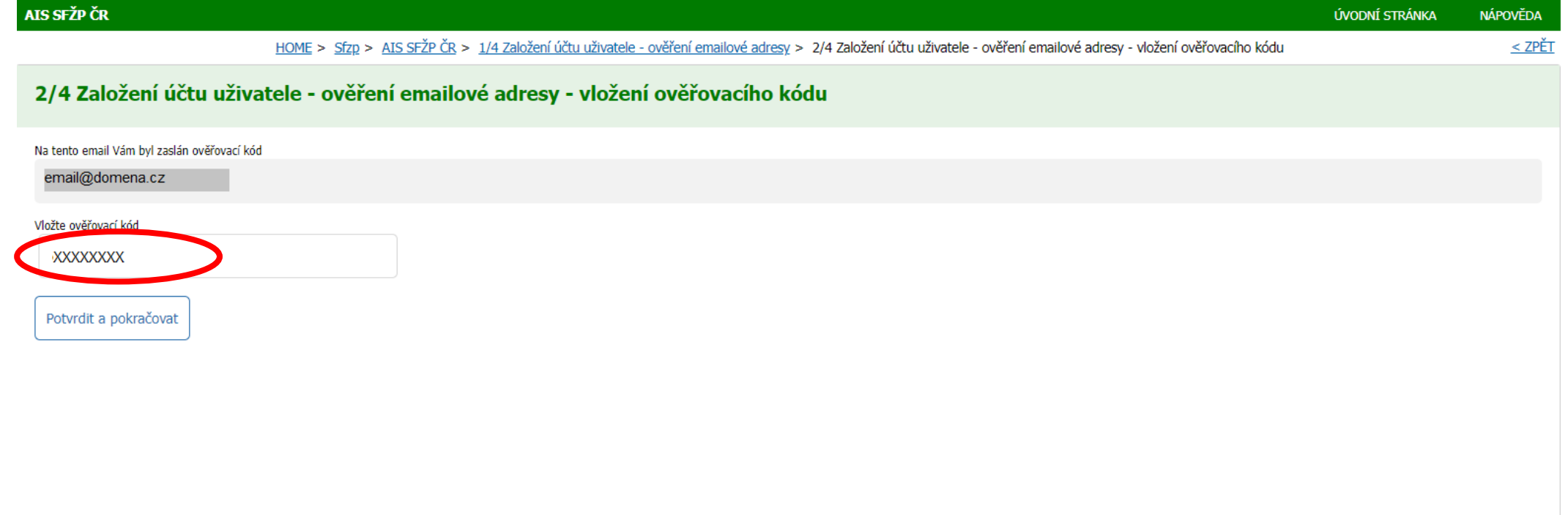

#### Vyplňte kontaktní telefonní číslo. Dále vložte adresu trvalého bydliště pomocí ikony tužky.

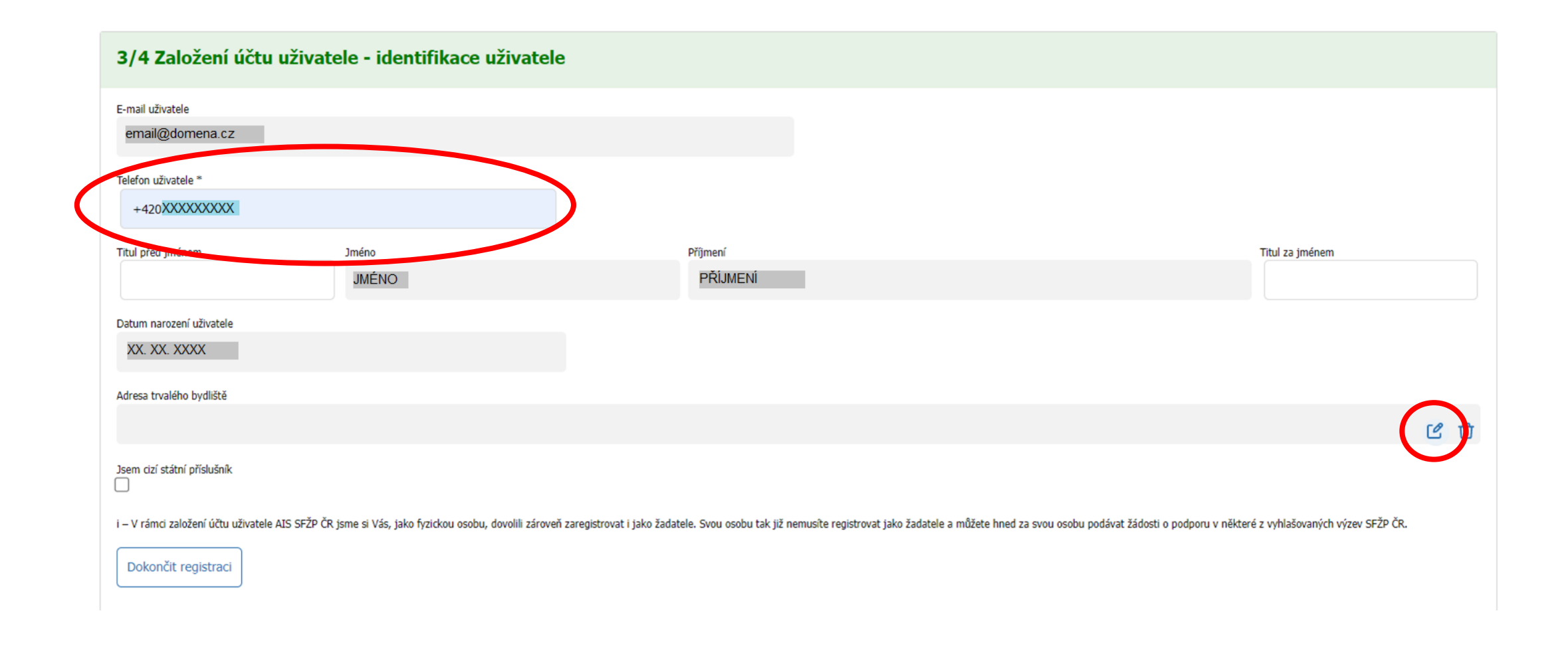

Kliknutím na tužku se otevře okno pro zadání adresy. Vyplňte adresu, textové pole má našeptávač existujících adres. Nakonec adresu potvrďte tlačítkem *OK*.

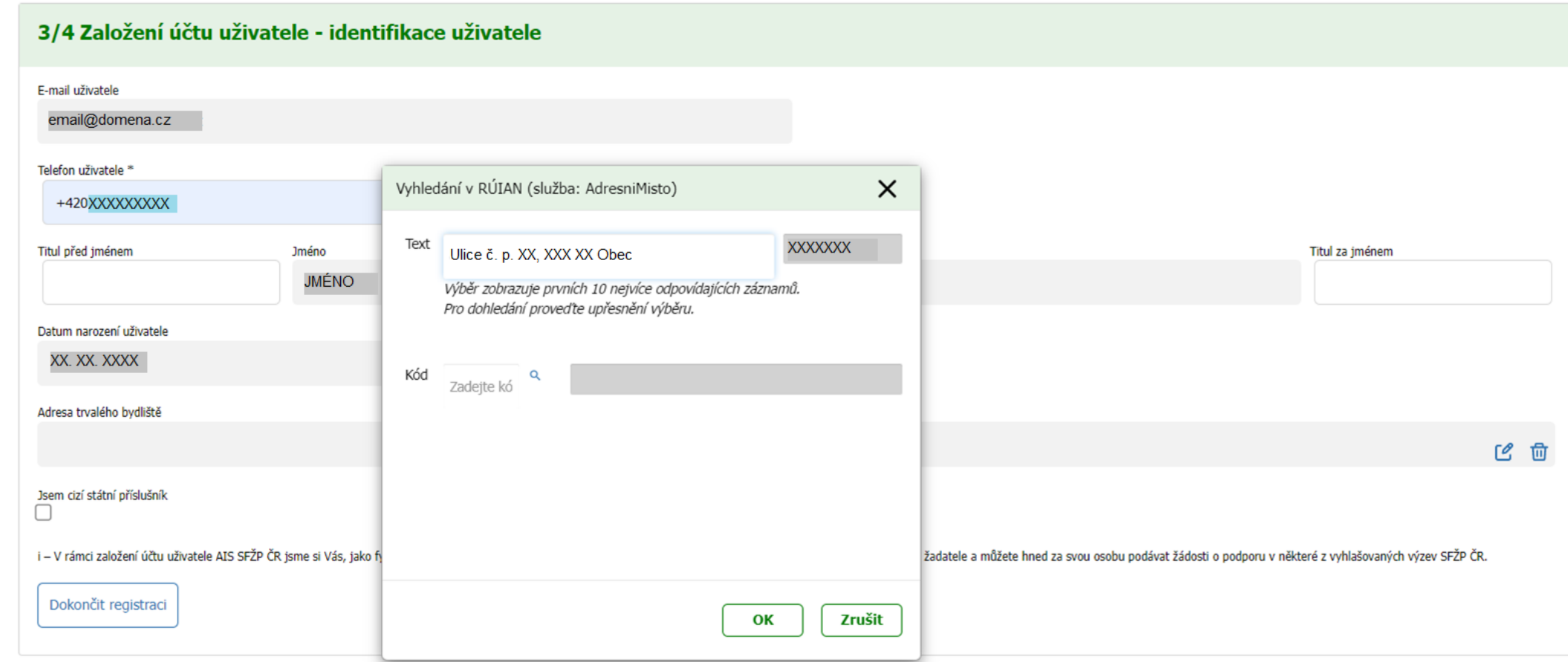

Po vyplnění všech potřebných údajů použijte tlačítko *Dokončit registraci*.

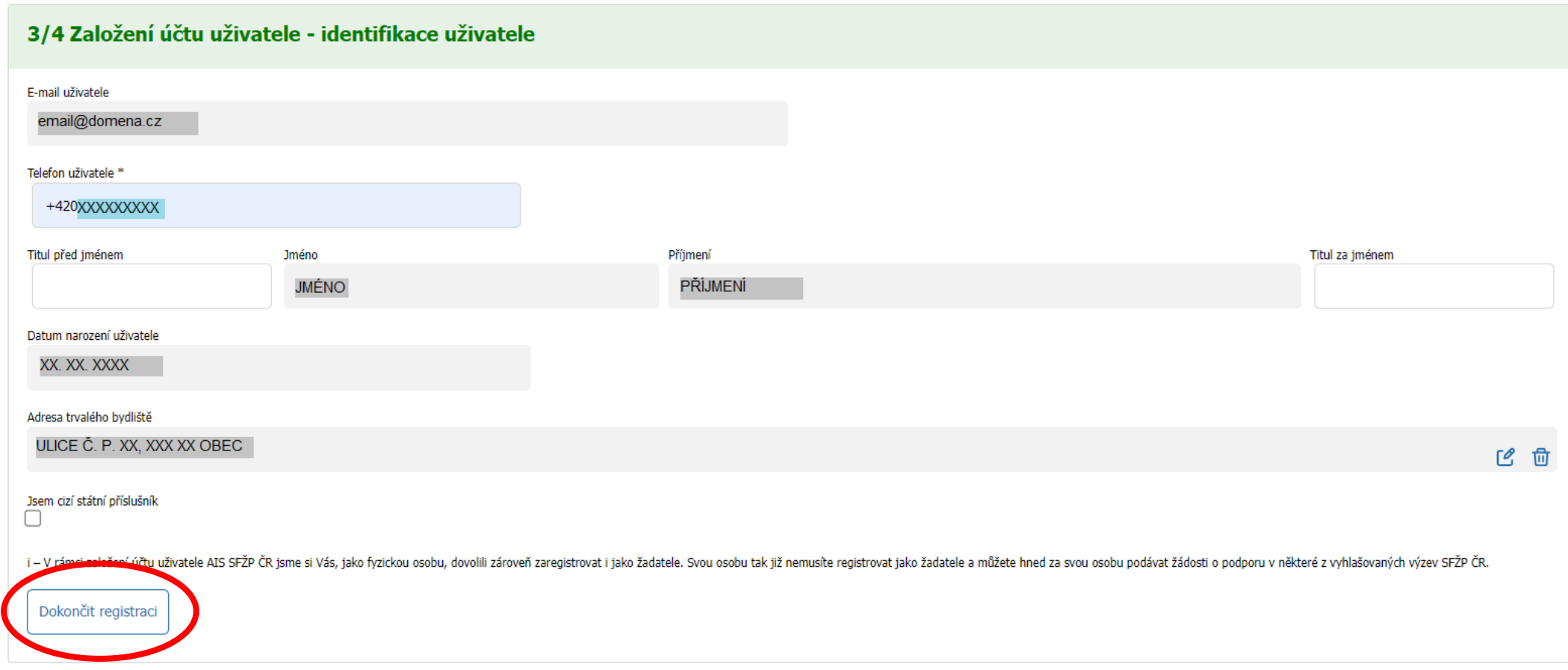

# Po úspěšném založení účtu se tlačítkem *Pokračovat* přesunete na tzv. *Dashboard* uživatele.

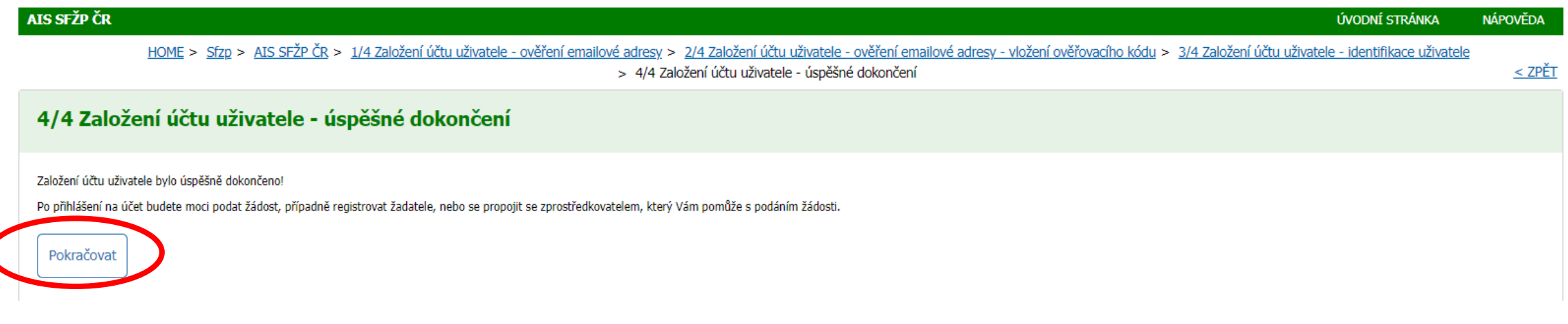

Nyní již můžete podávat žádosti. Založení účtu bylo dokončeno.

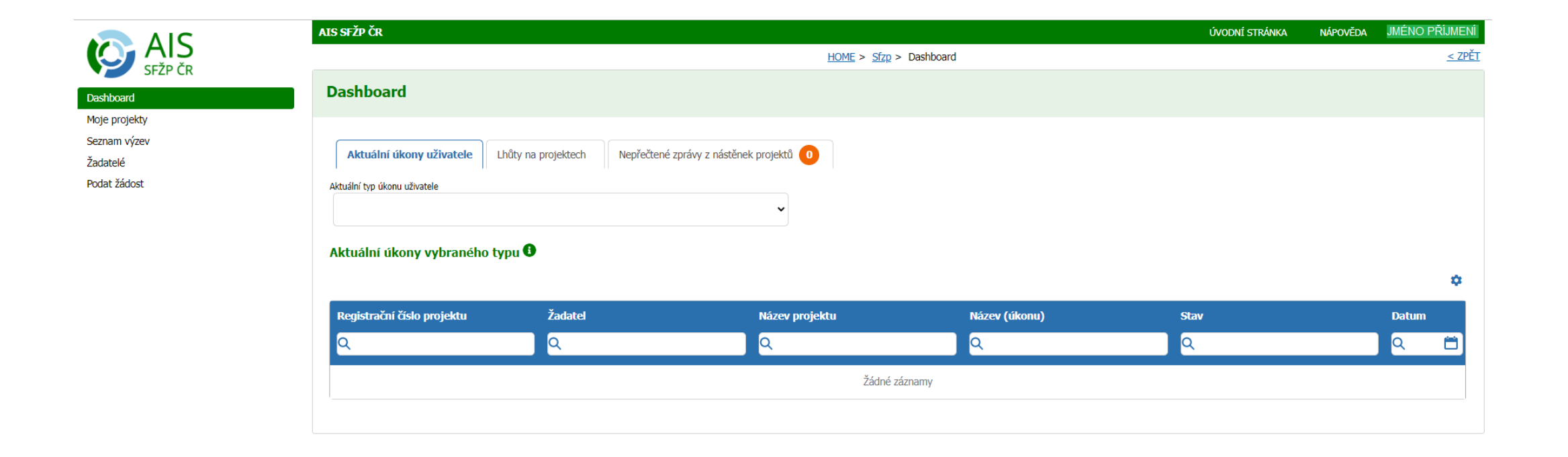

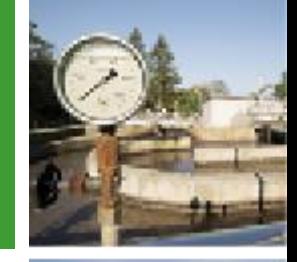

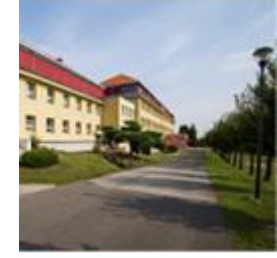

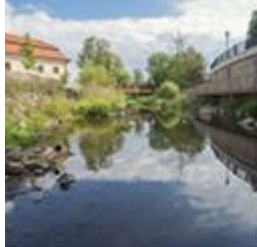

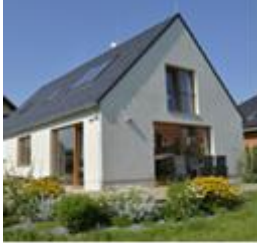

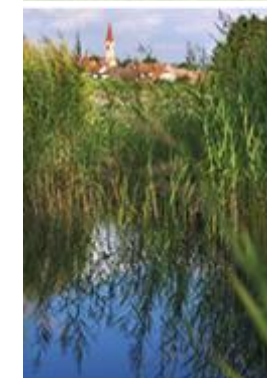

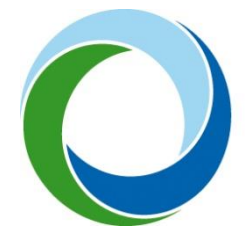

#### **Státní fond životního prostředí České republiky**

Kaplanova 1931/1, 148 00 Praha 11 korespondenční a kontaktní adresa: Olbrachtova 2006/9, 140 00 Praha 4, tel.: +420 267 994 300

#### **www.sfzp.cz • zelená linka 800 260 500 • dotazy@sfzp.cz**